# Uploading Media from a Mobile Device into Moodle via Kaltura

#### Overview

Moodle users can easily transfer media content from their phones or mobile devices by using the web browser, Moodle, and Kaltura. The steps below focus on phones, but the technique is very similar for other mobile devices.

# Step 1(for iPhones)

If you have an iPhone, go to your Safari settings and enable cookies. Browsers on Android or other platform devices should not prompt the user.

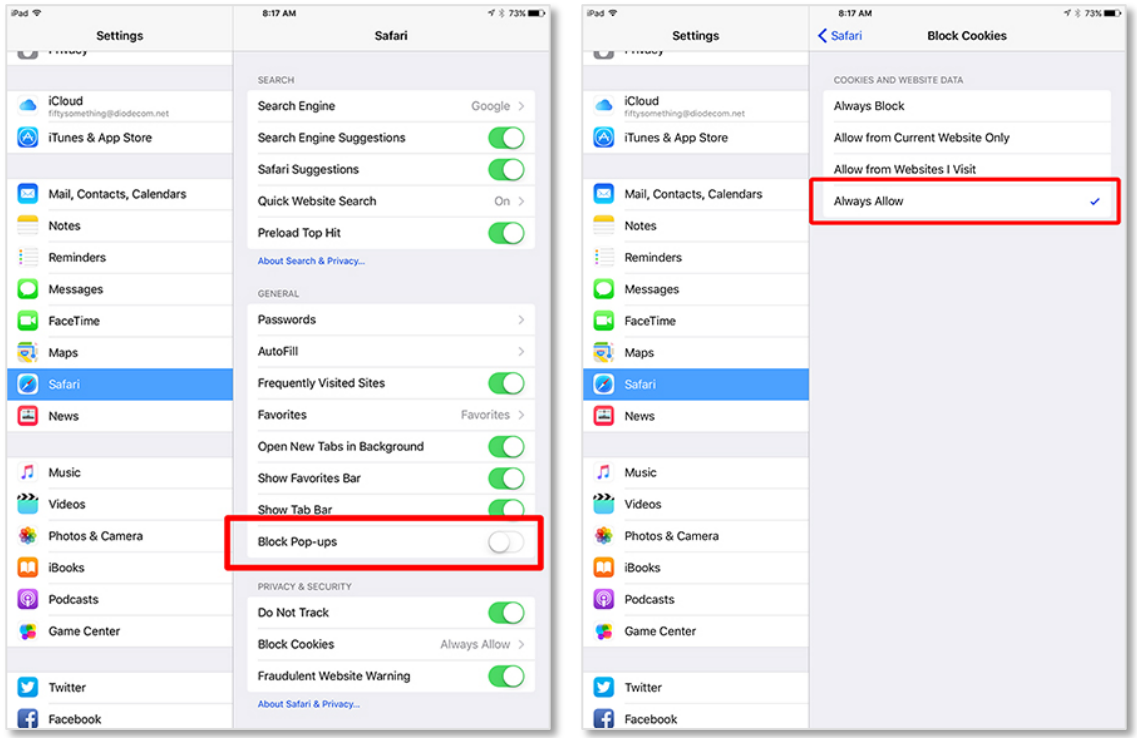

#### **Settings < Safari < Block Pop-ups < Always Allow**

### Step 2

Open the web browser and log into a Moodle course.

### Step 3

Scroll down to locate the **Navigation block** and **Home**. Open the toggle next to **Dashboard** and click **My Media.**

# Step 4

Click the blue **Add New** icon and choose **Media Upload**.

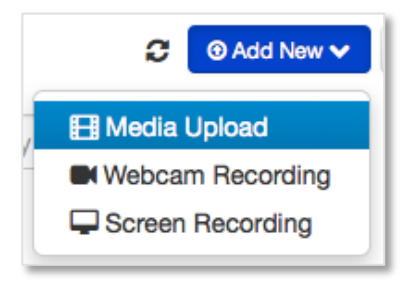

# Step 5

Click the button labeled **Choose a file to upload** and follow the on-screen instructions to navigate to the desired media file and upload it into My Media.

## Step 6

Scroll down and click the **Save** button.

# Step 7

Working from within a Moodle course, add the media where desired.

Note: Step 7 is best performed from a computer.